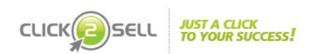

# Click2Sell Merchant Guide v.1.1

# **Table of Contents**

| Click2Sell                                             | 1           |
|--------------------------------------------------------|-------------|
| Merchant Guide v.1.1                                   | 1           |
| 1 Introduction                                         | 4           |
| 1.1 System Overview                                    | 4           |
| 1.2 Guide Structure                                    | 4           |
| 2 Getting Started                                      | 5           |
| 2.1 Registering                                        | 5           |
| 2.2 Logging In and Out                                 | 5           |
| 3 Merchant Area                                        | 6           |
| 3.1 Managing Products                                  | 6           |
| 3.1.1 Adding Products                                  | 7           |
| 3.1.2 Editing Product Settings                         | 12          |
| 3.1.3 Viewing Product Statistics                       | 13          |
| 3.1.4 Managing Affiliates Promoting a Selected Product |             |
| 3.1.5 Making a Test Purchase                           | 14          |
| 3.2 Managing Affiliates                                | 14          |
| 3.3 Managing Orders                                    | 15          |
| 3.4 Managing Subscriptions                             |             |
| 4 Managing Your Settings                               | 17          |
| 4.1 Editing Profile Details                            | 17          |
| 4.2 Payment Processor Settings                         | 17          |
| 4.2.1 Managing Payment Accounts                        | 17          |
| 4.2.2 Mapping Payment Processor Accounts               | 18          |
| 4.3 Editing Credit Card Settings                       | 19          |
| 5 Managing Payments                                    | 20          |
| 5.1 Making Payments to a Single Affiliate              | 20          |
| 5.2 Making Payments to Multiple Affiliates             | 20          |
| 5.3 Tracking History of Payment                        | 21          |
| 6 Marketplace                                          | 22          |
| 6.1 Searching for Products                             | <u>2</u> 22 |
| 6.2 Viewing Products                                   | 22          |
| 6.3 Promoting Products                                 |             |
| 7 Reporting                                            |             |
| 8 Promoting Click2Sell                                 | 29          |
| 8.1 Viewing Click2Sell Promotion Policies              | 29          |
| 8.2 Viewing Referred Members                           | 29          |

| 9 Customer Support                                      | <u></u> 30 |
|---------------------------------------------------------|------------|
| 9.1 Contacting Click2Sell                               | 30         |
| 9.2 Searching for Answers in Frequently Asked Questions | 30         |
| 9.3 Managing Help Desk Requests                         | 30         |
| 9.3.1 Help Request Flow                                 | 31         |
| 9.3.2 Request Handling Procedures                       | 31         |

# 1 Introduction

The purpose of this guide is to help merchants use all capacities of the Click2Sell system effectively. It provides a description of most typical tasks illustrating how to bring new products to the marketplace, create promotional campaigns, manage orders, and perform other common activities.

# 1.1 System Overview

Click2Sell is a payment gateway and a marketplace that allows electronic products developers/sellers to sell and promote their products to customers. Also, it is an affiliate system that enables affiliates to promote products and earn commissions on transactions.

After you enter the system as a merchant, access the following sections using the top menu links: For Merchant, Payments, Reports, Marketplace, My Profile, Promote Click2Sell, and Support. Each of the sections contains subsections dedicated to specific functionalities. The section you select is highlighted in green and the selected subsection is underlined.

#### 1.2 Guide Structure

The Click2Sell user guide is based on the user interface layout and consists of nine chapters including:

- □ <u>Introduction</u> provides a brief overview of the Click2Sell system.
- Getting Started describes the initial steps you should take to be able to work in the Click2Sell system.
- Merchant Area shows how to manage products, affiliates, and orders.
- Managing Your Settings shows how to edit your profile details, make payment settings, and edit credit card details.
- Managing Payments outlines payment system features and explains how to make payments and manage payment processor accounts.
- Marketplace shows how to search for, view, and promote products available in the Click2Sell marketplace area.
- Reporting discusses the types of statistics reports that enable you to review your own data and analyze performance of affiliates and referring sources.
- Promoting Click2Sell outlines the promotion policies you should take into account and explains how to track performance of the users you referred to the system.
- Support illustrates in what way you can receive assistance from the Click2Sell support staff.

# 2 Getting Started

To be able to operate in the Click2Sell system, you must sign up as a merchant and log in.

# 2.1 Registering

To register

- 1. Click **Sign Up** at the top of the Click2Sell start page. A sign-up form appears. *Note*. Alternatively, you can access the sign-up form from the **Merchants** section by selecting the **Sign Up** link on the top menu.
- 2. Fill out the form. Note. All fields marked with an asterisk are mandatory.
  - a. Provide a login name, password, and password confirmation.
  - b. Enter the required personal information.
  - c. Specify your payment preferences.
  - d. If you wish, subscribe to news and notifications from the system.
  - e. View the merchant agreement and accept the terms and conditions offered by Click2Sell.
  - f. Enter the confirmation symbols.

#### 3. Click Sign Up Now!

After you have filled in and submitted the form, the system displays a success page, and you can enter the members' area using your login name and password.

# 2.2 Logging In and Out

The Click2Sell web site is a password protected area. You can access it from the Login page.

To log in

1. Enter valid credentials in the **Login** and **Password** fields.

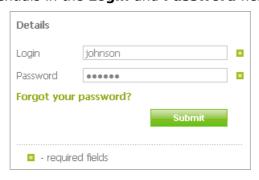

2. Click Submit.

To log out

To log out, click the cross or the **Logout** link in the top right corner of the page.

# 3 Merchant Area

To access merchant-specific activities, go to the **For Merchant** section.

In the merchant area you can do the following:

- Manage products
- Manage affiliates promoting your products
- Manage orders
- Manage your subscriptions

# 3.1 Managing Products

Two subsections of the merchant area enable you to perform product-related tasks:

- The Add Product subsection allows you to place products in separate marketplace categories and subcategories, providing product images, files, and detailed descriptions.
- The My Products subsection gives you access to all your products arranged in a table and offers various options for product management through the links displayed under each product entry.

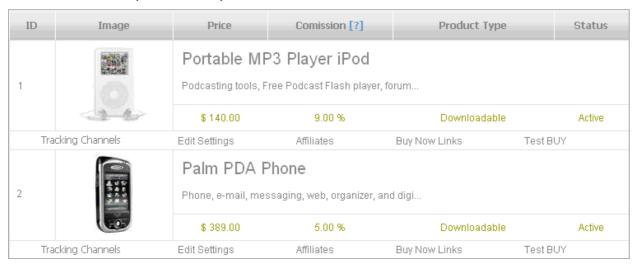

Products may be of the following types:

- Downloadable products are files and programs that can be downloaded.
- Material products are any tangible material goods.
- Subscription service means any service which the consumer can access by entering a special subscription key.

Product management includes:

- Viewing a full list of your products
- Editing product settings
- Viewing product statistics
- Viewing a list of affiliates promoting your products
- Creating and editing 'Buy Now' links
- Making test purchases

#### 3.1.1 Adding Products

To add a product to the marketplace, go to the **Add Product** subsection and follow the steps of the product creation wizard. Fill in the required data in the forms that appear. *Note.* All fields marked with an asterisk (\*) are mandatory.

To add a product

#### Step 1

1. Specify basic product details, including the product name, description, price, commission rate, etc., in the appropriate form fields.

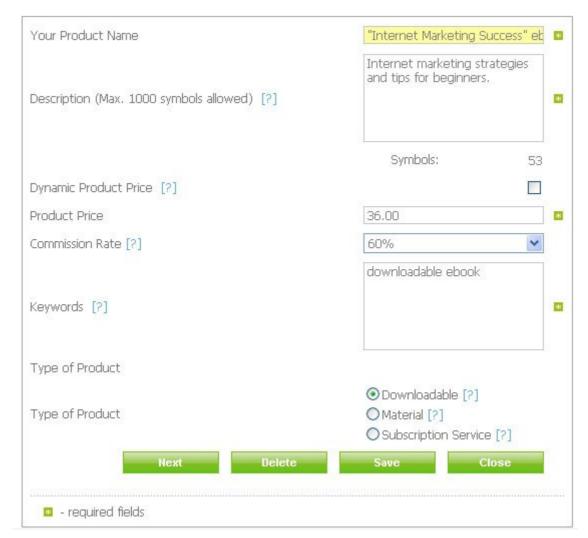

To offer your product at a variable price, check the **Dynamic Product Price** box. *Note*. The dynamic price option is not available for a subscription service.

2. Click **Next** to proceed to step 2.

#### Step 2

1. Specify the product link name, URLs of the sales page and 'thank you' page, upload the product image, and specify other details as necessary.

*Note*. The settings you make in step 2 differ according to the product type.

# a) Material product details form

| Product Link Name [?]                       |          | demouri1                 | * |
|---------------------------------------------|----------|--------------------------|---|
| Sales Page URL [?]                          | http://  | www.uriagecosmetics.com  |   |
| Thank-You Page URL [?]                      |          |                          |   |
| ⊙ Use Default:                              |          | Preview Thank-You page   |   |
| OUse Your Own                               | http://  |                          |   |
| Currency                                    |          | USD                      |   |
| Upload Image of the Product [?]             |          | ge\Image00001.jpg Browse |   |
|                                             |          |                          |   |
| Show Product at the Marketplace [?]         |          | ✓                        |   |
| Automatically Approve Affiliates [?]        |          | <b>V</b>                 |   |
| Hide Conversion Rate on the Marketplace [?] |          |                          |   |
| Preview checkout with additional data gath  | ered     |                          |   |
| Preview checkout without additional data g  | jathered |                          |   |
|                                             |          | Back Next                |   |
| ■ - required fields                         |          |                          |   |

#### b) Downloadable product details form

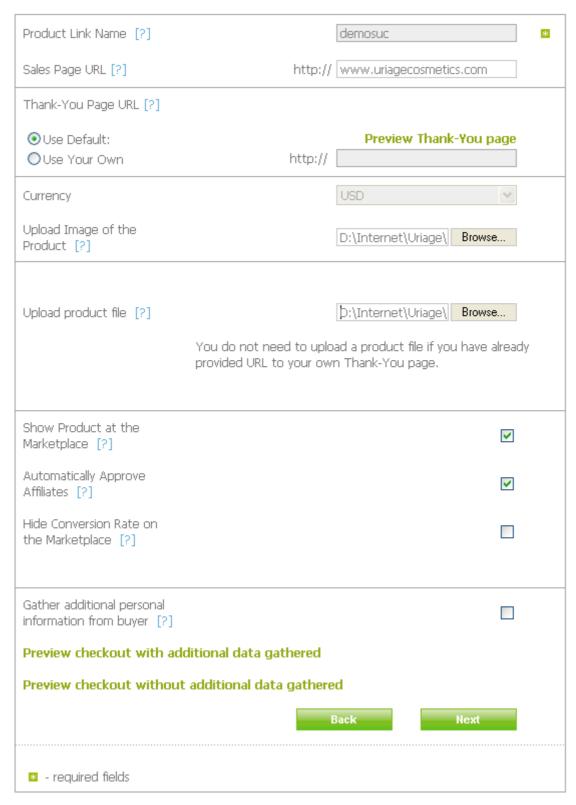

If you selected the dynamic price option in step 1 when adding a downloadable or material product, specify special prices for different customer groups.

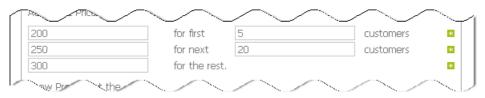

c) Subscription service details form

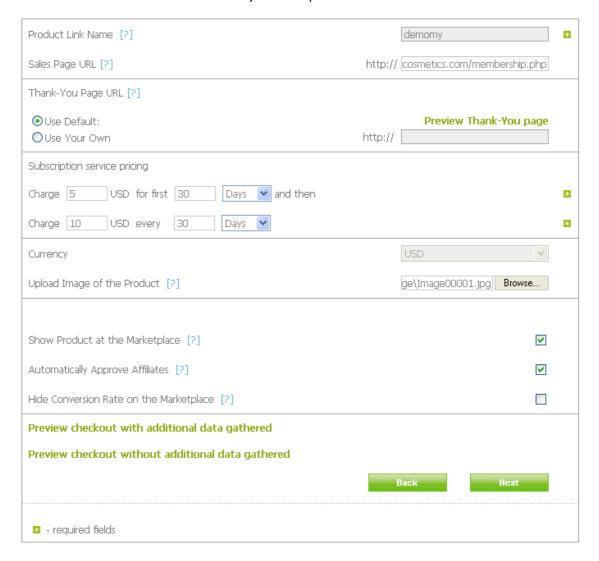

By default, products appear in the marketplace after the first sale. To hide a product, uncheck the **Show Product at the Marketplace** box.

To manually approve each affiliate that selected your product for promotion, uncheck the **Automatically Approve Affiliates** box. Otherwise leave the box checked.

2. Click **Next** to proceed to step 3.

#### Step 3

1. Select categories and subcategories for the product by checking the corresponding boxes in the category tree.

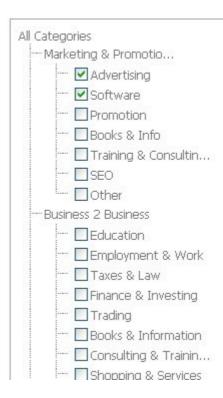

*Note*. You cannot select more than two categories and two subcategories per category.

2. Click **Next** to proceed to step 4.

#### Step 4

This step is available only for material products.

1. Select any countries from the list where you want to sell the product. To add a country to selection, highlight it and click the rightwards double arrow or simply double-click the required item.

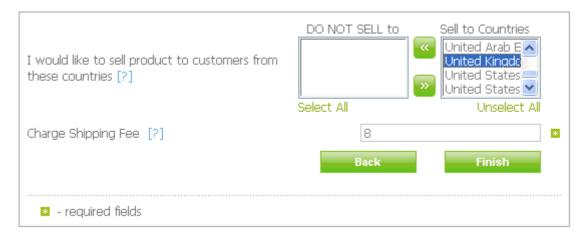

*Note*. To select multiple countries one by one, hold down the Ctrl key while selecting items. To select a range of items in the list box, hold down the Shift key

and select the first and last items in the list – all items between the first and last selected items are highlighted.

2. Click **Finish** to complete adding the product.

*Note*. A newly added product appears in the marketplace only after the first successful sale.

#### Step 5

- 1. View and copy HTML code of the payment buttons by clicking the **Copy to Clipboard** icon and place it on any HTML page.
- 2. Click **Close** to get back to the list of products.

#### 3.1.2 Editing Product Settings

Go to the **My Products** subsection to edit settings of any products displayed on your product list.

On the All Products page, click the **Edit Settings** link under the product you want to modify to access a list of product settings.

Using the links on the product settings page, you can do the following:

- Edit product details
- Suspend a product
- Delete a product
- Manage product promotion tools
- View and customize the default affiliates page
- View and customize product pages

#### 3.1.2.1 Editing product details

To edit a product

- 1. Click **Configure basic settings** on the product settings page. The product editing wizard appears.
- 2. Select the required steps of the wizard, make changes as necessary, and click **Save**. For details on the steps, see *Par.3.1.1*.

*Note*. You can get directly to step 5 of the product editing wizard by clicking **Buy Now Links** on the My Products page.

3. Click **Save** in the appropriate step to save your changes.

#### 3.1.2.2 Creating tracking channels

Tracking channels are similar to promotional campaigns created by affiliates. The difference is that you create them for your own products. Using a tracking channel, you can promote your products and check efficiency of promotion by tracking product statistics such as sales, conversion rates, etc.

To create a tracking channel

- 1. Click **Tracking channels** of the product on the My Products page.
- 2. Click **Add Tracking Channel** on the page that opens.
- 3. Provide a name for a new campaign in the campaign naming form that appears.
- 4. Click Finish.

Managing tracking channels is identical to managing promotional campaigns described in *Par.6.3.* 

#### 3.1.2.3 Managing promotion tools

To view or set product promotion tools that affiliates can use in their promotional campaigns, click **Add tools** on the product settings page.

Using the menu at the top of the tool page, you can create the following promotion tools:

- E-mail letters
- Articles
- Banners
- E-mail signatures

To add a promotion tool:

- 1. Click the required tool link on the top menu.
- 2. Fill out the form that appears.
- 3. Click **Add**.

All your available tools are displayed in a table. To modify a promotion tool, click **Edit** in the appropriate table record, edit the form fields, and click **Save**.

To remove a promotion tool from the table, click **Delete**.

## 3.1.3 Viewing Product Statistics

To access statistics reports on any of your products, click the **Product Statistics** link under the required table record on the All Products page.

#### 3.1.4 Managing Affiliates Promoting a Selected Product

You can view all affiliates who promote your selected product by clicking the corresponding **Affiliates** link in the products table on the All Products page. The figures provided in the affiliates table allow you to assess performance of each affiliate involved in the product promoting activities.

Affiliates promoting the product "URIAGE Tri-Actif Deodorant - Thermal Water"

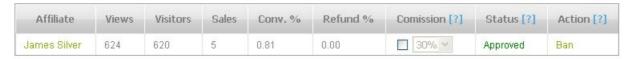

To send an e-mail to an affiliate, click the affiliate's name, and use the e-mail form that appears.

To deny an affiliate the right to promote the product, click **Ban**. The status of the affiliate changes to **Banned**. You can further lift the ban by clicking **Approve**. Then the status changes to **Approved**.

Note. When you impose or lift a ban as described above, the status of the affiliate changes not only in the **My Products**, but also in the **My Affiliates** subsection. If the affiliate promotes only one product, the status will be either **Banned** or **Approved** in both sections. However, if the affiliate promotes more than one product, placing a ban on one or several, but not all products changes the affiliate's status to **Partial** in the **My Affiliates** subsection. For information on how to impose or remove a ban on promotion of all products with one click, see <u>Par.3.2</u>.

## 3.1.5 Making a Test Purchase

You can make a test purchase of your own product to check the buying mechanism of the system by setting a purchase amount.

To make a test purchase

1. Click the **Test BUY** link in the appropriate product record on the All Products page. A test purchase form appears showing the product name, description, and type.

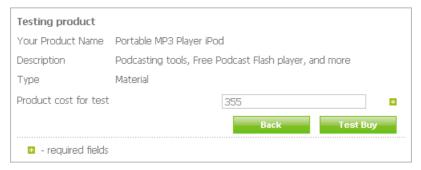

- 2. Enter the cost of the product.
- 3. Click the **Test Buy** button.
- 4. Select the mode of payment you prefer.
- 5. If you selected payment by credit card, provide your credit card details.
- 6. Enter your personal information.
- 7. Click Buy Now!

# 3.2 Managing Affiliates

A complete list of affiliates engaged in promotion of your products is available in the **My Affiliates** subsection. Here you can track visits, product views, conversions, refunds, sales made through affiliate links, and statuses of affiliates.

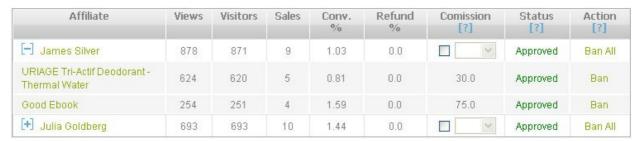

To contact an affiliate by e-mail, click the affiliate's name.

To view a list of products promoted by an affiliate click the plus sign.

To deny an affiliate the right to promote a product, click **Ban**. The status of the affiliate changes to **Banned**. You can further lift the ban by clicking **Approve**. Then the status changes to **Approved**.

To forbid an affiliate promotion of all your products, click **Ban All**. The status of the affiliate changes to **Banned**. To remove the ban, click **Approve All**; the status changes to **Approved**.

*Note*. The **Partial** status indicates that a ban is imposed on promotion of some, but not all, products. For information on how to impose or lift a ban on one product through the **My Products** subsection, see <u>Par.3.1.4</u>.

# 3.3 Managing Orders

View all orders for your products in the **Orders Management** subsection.

| ID | Status    | Payment   | Customer        | Amount    | Delivery To   |            |
|----|-----------|-----------|-----------------|-----------|---------------|------------|
| 1  | Void      | VISA      | Allen Hoffman   | 11.55 USD | United States | View Order |
| 2  | Delivered | GCheckout | Matthew Walters | 36.55 USD | United States | View Order |
| 3  | New       | VISA      | Marsha Berger   | 21.00 USD | United States | View Order |

To view the details of an order, click its **View Order** link. The order page shows the following details:

- Order information: order id, date, payment type, customer name, and order status
- Shipping information: name of the receiver, shipping address, destination country
- Customer information: name, e-mail address, phone, and postal address of the customer
- Payment information: an amount paid for the products and shipping costs
- Total order amount

You can also view the details of an order-related transaction by clicking **View Transaction Information** at the bottom of the order details page.

Using the order details page, you can change a product status. To do so, make a selection in the **Status** drop-down and click **Update Status**. The possible order statuses include new, ordered, shipped, delivered, and void.

# 3.4 Managing Subscriptions

To access subscriptions to your products, go to the **My Subscriptions** subsection.

The All Subscriptions page provides the total number of subscribers and your monthly income earned on subscriptions.

All customers subscribed to your products are listed in a table showing the products your customers are subscribed to, dates of subscription, and subscription fees.

| Customer Name   | Product                      | Date       | Pays                                            |      |
|-----------------|------------------------------|------------|-------------------------------------------------|------|
| Valeriy Marasho | sportTV subscription (promo) | 2007-10-01 | 30.0 USD for 10 days and 25.0 USD every 31 days | View |
| Dale Mackenzie  | sportTV subscription (promo) | 2007-10-01 | 30.0 USD for 10 days and 25.0 USD every 31 days | View |

You can filter subscriptions by product, if you wish.

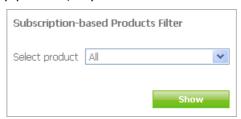

In the **My Subscriptions** subsection you can do the following:

- View details of your subscribers
- Unsubscribe users

To view detailed information of a subscriber, click the **View** link in the appropriate table row. The details page opens displaying:

- Information on the subscription order and the subscriber including personal details, billing address, payment type, subscription key and status, etc.
- A link to the order-related transaction
- The details of the subscription-based product
- History of subscription fee payments

There are two ways of canceling subscriptions - you can unsubscribe a user or subscribers can unsubscribe themselves.

To unsubscribe a user

- 1. Click the View link of the subscriber.
- 2. On the subscriber details page, click **Unsubscribe**.
- 3. Confirm canceling the subscription.

# 4 Managing Your Settings

To manage your settings, go to the **My Profile** section where you can do the following:

- Update your profile
- Make payment settings
- Edit credit card details

# 4.1 Editing Profile Details

The **Account Information** subsection enables you to modify your profile details.

To update your profile, make necessary changes in your personal, account, and payment information, and click **Save**.

On the profile editing page, you can also:

- Subscribe to news bulletins from Click2Sell by selecting I would like to receive periodic news from Click2Sell; to unsubscribe, uncheck the box.
- Choose commission payment methods by selecting the check boxes next to the payment providers. Note. This option is accessible to merchants only.

To discard all changes, click **Reset**.

# 4.2 Payment Processor Settings

Click2Sell allows transactions through accounts of the following online payment processors:

- WorldPay
- Authorize.Net
- PayPal
- Google Checkout
- Moneybookers

In the System Payment Processors subsection you can

- Create, update, and delete accounts
- Map payment accounts

## 4.2.1 Managing Payment Accounts

To enable transactions via the online payment providers, first create an account.

To create an account

- 1. Select a payment processor from the drop-down list at the bottom of the My Payment Processors page and click **Create**.
- 2. Enter the required parameters in the account form that shows.

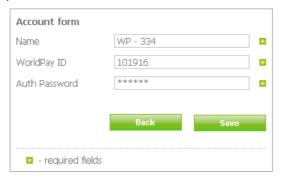

#### 3. Click Save.

To edit an account, select the required record in the accounts table, edit the fields of the account form, and click **Save**.

To remove an account from the system, click **Delete** in the account form.

Note. No transaction is possible until you map an account to a payment processor.

## 4.2.2 Mapping Payment Processor Accounts

You can map existing accounts to payment processors, i.e. determine which of the available accounts will be used for payments.

#### To map accounts

1. Click the **Setup** button at the top of the My Payment Processors page. The My Payment Processors Mapping form opens.

Note. 'Credit Card' in the list of payment processors denotes Visa or MasterCard.

2. In the drop-down lists select accounts as necessary.

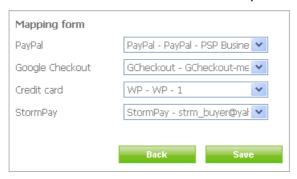

Note. The following restrictions apply when you select accounts:

- For credit card payments you can select WorldPay and Authorize.Net accounts. Also, you can select PayPal accounts, but only for U.S. cardholders.
- For PayPal you can select only a PayPal account.
- For Google Checkout you can select only a Google Checkout account.
- For StormPay you can select only a StormPay account.
- 3. Click Save.

# 4.3 Editing Credit Card Settings

You can modify your credit card details, including the cardholder's name, card number, validity period, and code.

To change credit card data

- 1. Go to the **Credit Card Settings** subsection.
- 2. Make any necessary changes in the card settings form that appears.

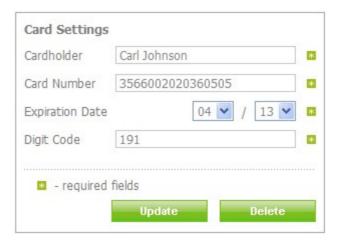

3. Click Update.

# 5 Managing Payments

In the **Payments** section, you can pay commissions to affiliates, track your settlements, and view payment history.

Selecting **Payments** on the top menu, you get to the **Make Payments** subsection.

The initial page of the subsection displays a list of your incoming and outgoing settlements for the selected month with payment amounts, currencies, names of payers or payees, and pay direction. **OUT** in the Pay Direction column stands for outgoing settlements, and **IN** denotes incoming settlements.

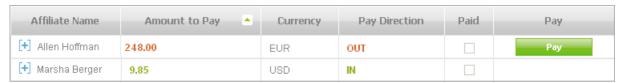

By clicking the plus sign next to an affiliate name, you can access details of the related transaction: transaction ID, date, type, and amount.

Settlements can be filtered by pay period (month), transaction type (you can view paid, not paid, or all transactions), and affiliate.

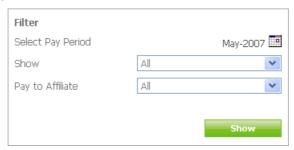

# 5.1 Making Payments to a Single Affiliate

To make a payment

- 1. Click the **Pay** button in the appropriate settlement entry. The settlement details page opens providing settlement information and details of the related transaction.
- 2. On the payment details page, select one of the available payment methods and click **Pay**.
- 3. Follow the procedures relevant to the selected mode of payment.

If the payment is successful, the system checks the corresponding box in the Paid column.

*Note.* Using the **Pay** button, you make all payments due to the affiliate in the selected period.

# **5.2** Making Payments to Multiple Affiliates

If you use a PayPal account, you can pay commissions to a group of affiliates by clicking **Mass Payment** under the settlements list.

*Note*. The following restriction apply to mass payment:

You can send multiple payments instantly to any number of affiliates, only if you
have a Premier or Business account. Personal Paypal users need to upgrade their
account to Premier or Business (it's free, just some changes have to be done in your
Paypal account's options).

<u>Click here</u> to read PayPal instructions how to upgrade PP account.

# 5.3 Tracking History of Payment

To view past commission payments, go to the **Payments History** subsection. The payment history page displays the details of each transaction including ID, date and time of the transaction, name of affiliate who received the payment, amount of payment, currency of payment, and name of the processor used to make the payment.

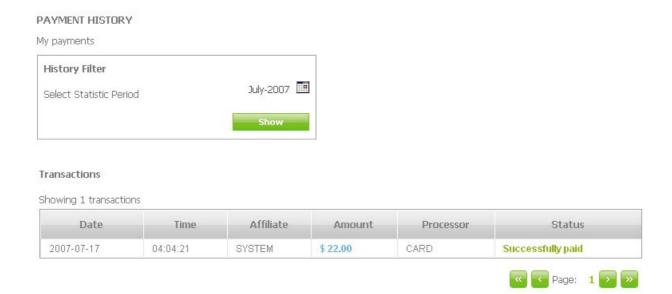

# 6 Marketplace

In the **Marketplace** section you can do the following:

- Make a search for a specific product.
- View product details.
- Select products for promotion and manage promotional campaigns.

# **6.1 Searching for Products**

You can search the marketplace for products by applying a search filter or browsing the categories.

The marketplace filter allows you to enter a search term or select a category. You can sort results by product rank, revenue, commissions per sale, etc., and determine the number of results per page.

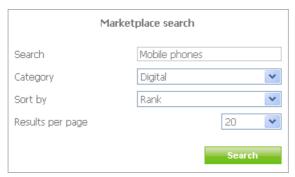

You can also select the categories below the search filter to view products available within each category.

The search results are displayed in the table showing product ranks, names, prices, commissions, and conversion rates.

# **6.2 Viewing Products**

To see the details of a product, click **More Info** in the corresponding row of the product table.

On the product details page, you can:

- View product and merchant details, including a short description of the product, the merchant's name and rank, payment type preferred by the merchant, product placement date, and commissions offered per successful sale in percent and currency.
- Contact the product merchant by clicking the merchant's name.
- View product statistics.

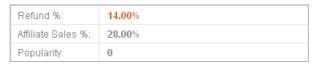

**Refund %** calculates the ratio of refunds to sales. The statistic is displayed after five successful sales.

**Affiliate Sales** % calculates the percentage of sales made through affiliates.

**Popularity** shows how popular the product is among affiliates. The statistic is based on the number of affiliates who selected to promote the product.

Create a promotion campaign for the product by clicking Create affiliate link.

Access promotion tools offered by the merchant by clicking the tool name.

□ View all marketplace categories where the product is available.

| Marketplace Categories  | Rank | Last Week | Change | History |
|-------------------------|------|-----------|--------|---------|
| Subscriptions : E-books | 3    |           | 0      | View    |
| Download : Music        | 6    |           | 0      | View    |

The category list displays the current and last week's ranks of the product in each of these categories and shows how the product rank has changed since last week.

To trace the product performance since it was added in the category, click **View** in the History column.

# **6.3 Promoting Products**

To select a product for promotion, click **Promote** in the product table. The promotional campaign page opens, where you can:

 Use a default promotional campaign created by the merchant for the product you have selected.

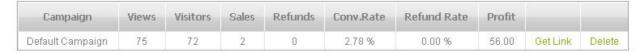

To view promotion tools provided for the product, select the **View Tools** link.

Create a new promotional campaign

To add a campaign

- 1. Click Add.
- 2. Type a name of the campaign in the campaign naming form that appears.

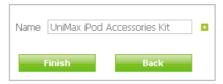

3. Click Finish.

The new campaign immediately appears in the promotional campaigns table.

To delete a campaign, click **Delete** and confirm.

# 7 Reporting

In the **Reports** section, you can quickly and easily access statistics reports to review and analyze a wide range of data as follows:

- Track sales, commissions, profits, etc. for different periods
- Monitor your progress day by day in daily statistics reports
- Analyze and compare conversion rates and assess your affiliates' performance
- Analyze performance of the web sites and URLs referring to your product page
- Access refund transactions statistics
- View and analyze transaction details
- Get an overview of your promotional campaigns
- Determine most popular referring keywords

In most cases, you build reports by applying a special filter as follows:

- 1. Select a product for which you want to create a report.
- 2. Specify the report period. You can select one of the values from the drop-down list or set any other time range by specifying the start and end dates.
- 3. Specify if you need a report on your own sales, the sales of the affiliates promoting your products, or all sales closed within a specified period.

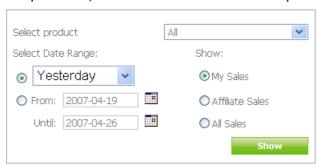

After you apply the filter by clicking **Show**, a tabular statistics report displays the data complying with your filter criteria.

Using the section top menu links, you can generate and view the following types of reports:

• **General reports** show your total profit for a specified period and provide detailed statistics for each product you sell or promote including sales, earnings, commissions, refunds, etc. You can build general reports for the current, previous day, last seven days, last thirty days, the current month, last month, or current year by making a selection in the **Select statistics period** drop-down list.

| 3,787<br>724 | 62<br>25                                   | 1.64%                                               | 3                                                                                                    | 1,689.00                                                                                                    | 102.00                                                                                                    | 91.00                                                                                                    | 4 400 00                                                                                                    |
|--------------|--------------------------------------------|-----------------------------------------------------|----------------------------------------------------------------------------------------------------|----------------------------------------------------------------------------------------------------|----------------------------------------------------------------------------------------------------|----------------------------------------------------------------------------------------------------|----------------------------------------------------------------------------------------------------|
| 724          | 25                                         |                                                     |                                                                                                    |                                                                                                    |                                                                                                    | 31.00                                                                                                    | 1,496.00                                                                                                    |
|              |                                            | 3.45%                                               | 2                                                                                                    | 906.00                                                                                                    | 72.00                                                                                                    | 48.00                                                                                                    | 786.00                                                                                                    |
| 932          | 8                                          | 0.86%                                               | 0                                                                                                    | 216.00                                                                                                    | 0.00                                                                                                    | 8.00                                                                                                    | 208.00                                                                                                    |
| 626          | 9                                          | 1.44%                                               | 0                                                                                                    | 207.00                                                                                                    | 0.00                                                                                                    | 9.00                                                                                                    | 198.00                                                                                                    |
| 485          | 8                                          | 1.65%                                               | 1                                                                                                    | 240.00                                                                                                    | 30.00                                                                                                    | 14.00                                                                                                    | 196.00                                                                                                    |
| 1,020        | 12                                         | 1.18%                                               | 0                                                                                                    | 120.00                                                                                                    | 0.00                                                                                                    | 12.00                                                                                                    | 108.00                                                                                                    |
| 1,564        | 19                                         | 1.21%                                               | 0                                                                                                    | 459.00                                                                                                    | 0.00                                                                                                    | 247.80                                                                                                    | 211.20                                                                                                    |
| 871          | 9                                          | 1.03%                                               | 0                                                                                                    | 255.00                                                                                                    | 0.00                                                                                                    | 136.00                                                                                                    | 119.00                                                                                                    |
| 693          | 10                                         | 1.44%                                               | 0                                                                                                    | 204.00                                                                                                    | 0.00                                                                                                    | 111.80                                                                                                    | 92.20                                                                                                    |
| 5,351        | 81                                         | 1.51%                                               | 3                                                                                                    | 2,148.00                                                                                                    | 102.00                                                                                                    | 338.80                                                                                                    | 1,707.20                                                                                                    |
|              | 0                                          |                                                     |                                                                                                    | 0.00                                                                                                    | 0.00                                                                                                    |                                                                                                    | 0.00                                                                                                    |
|              | 626<br>485<br>1,020<br>1,564<br>871<br>693 | 626 9 485 8 1,020 12 1,564 19 871 9 693 10 5,351 81 | 626 9 1.44%<br>485 8 1.65%<br>1,020 12 1.18%<br>1,564 19 1.21%<br>871 9 1.03%<br>693 10 1.44%<br>5,351 81 1.51% | 626 9 1.44% 0 485 8 1.65% 1 1,020 12 1.18% 0 1,564 19 1.21% 0 871 9 1.03% 0 693 10 1.44% 0 5,351 81 1.51% 3 | 626 9 1.44% 0 207.00<br>485 8 1.65% 1 240.00<br>1,020 12 1.18% 0 120.00<br>1,564 19 1.21% 0 459.00<br>871 9 1.03% 0 255.00<br>693 10 1.44% 0 204.00<br>5,351 81 1.51% 3 2,148.00 | 626     9     1.44%     0     207.00     0.00       485     8     1.65%     1     240.00     30.00       1,020     12     1.18%     0     120.00     0.00       1,564     19     1.21%     0     459.00     0.00       871     9     1.03%     0     255.00     0.00       693     10     1.44%     0     204.00     0.00       5,351     81     1.51%     3     2,148.00     102.00 | 626     9     1.44%     0     207.00     0.00     9.00       485     8     1.65%     1     240.00     30.00     14.00       1,020     12     1.18%     0     120.00     0.00     12.00       1,564     19     1.21%     0     459.00     0.00     247.80       871     9     1.03%     0     255.00     0.00     136.00       693     10     1.44%     0     204.00     0.00     111.80       5,351     81     1.51%     3     2,148.00     102.00     338.80 |

The **Visitors** statistic counts the number of visitors within a specified period.

The **Conversions** statistic calculates the ratio of product sales to the number of visitors over a specified period of time.

To quickly plot one of the general report parameters in a chart, select a report parameter in the drop-down list under the tabular report. The figures below show a sample pie chart and a bar graph built for selected report parameters.

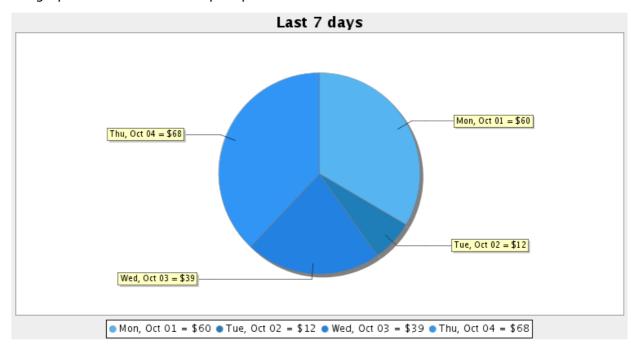

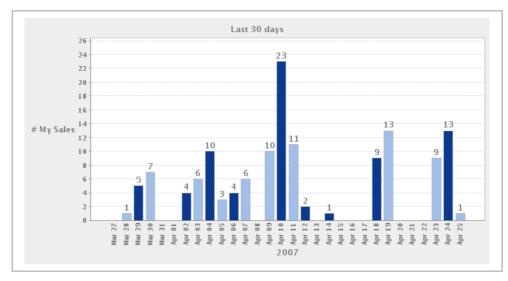

• **Daily reports** provide day-to-day statistics for visits to the marketplace, sales closed, product views, profits made, etc.

To generate a daily report, specify the report criteria. After you apply the filter, the tabular daily report displays the data complying with your criteria.

| Date                | Views[?] | Visitors | Sales | Conv.[?] | Refunds     | Earned[?] | Com./Fees[?] | Profit    |
|---------------------|----------|----------|-------|----------|-------------|-----------|--------------|-----------|
| [+] 2007-07-17      | 566      | 563      | 9     | 1.60 %   | 0 / \$ 0.00 | \$ 212.00 | \$ 13.00     | \$ 199.00 |
| <b>+</b> 2007-07-16 | 1275     | 854      | 11    | 1.29 %   | 0/\$0.00    | \$ 255.00 | \$ 15.00     | \$ 240.00 |
| 2007-07-15          | 0        | 0        | 0     | 0.00 %   | 0/\$0.00    | \$ 0.00   | \$ 0.00      | \$ 0.00   |
| 2007-07-14          | 0        | 0        | 0     | 0.00 %   | 0 / \$ 0.00 | \$ 0.00   | \$ 0.00      | \$ 0.00   |
| <b>+</b> 2007-07-13 | 554      | 554      | 0     | 0.00 %   | 0 / \$ 0.00 | \$ 0.00   | \$ 0.00      | \$ 0.00   |
| <b>+</b> 2007-07-12 | 1182     | 1178     | 14    | 1.19 %   | 0 / \$ 0.00 | \$ 353.00 | \$ 21.00     | \$ 332.00 |
| [+] 2007-07-11      | 476      | 307      | 5     | 1.63 %   | 0 / \$ 0.00 | \$ 130.00 | \$ 6.00      | \$ 124.00 |

To view detailed statistics for each day within the selected period, click the plus sign.

• **Conversion reports** allow you to compare total views, sales, and conversion rates against affiliate views, sales, and conversions for each of your products.

| Product                                        | Price   | Views<br>[?] | Visitors [?] | Sales | Conversions [?] | Referred<br>% [?] | Product<br>Type |
|------------------------------------------------|---------|--------------|--------------|-------|-----------------|-------------------|-----------------|
| Monitor Control v2.47                          | \$23.00 | 45           | 45           | 1     | 2.22%           | 0.00%             | Downloadable    |
| + Anti-Spyware Doctor 2007                     | \$10.00 | 342          | 342          | 3     | 0.88%           | 40.00%            | Downloadable    |
| [+] "Internet Marketing Success" ebook         | \$36.00 | 240          | 240          | 2     | 0.83%           | 33.33%            | Downloadable    |
| How to Disassemble Your Laptop                 | \$30.00 | 151          | 148          | 2     | 1.35%           | 33.33%            | Downloadable    |
| [+] URIAGE Tri-Actif Deodorant - Thermal Water | \$19.00 | 116          | 114          | 2     | 1.75%           | 50.00%            | Material        |

 Referral reports lists all sources referring to your product pages and allow you to analyze performance of each referrer.

To generate a referral report, specify the report criteria as described above. The referral tabular report immediately shows the data that correspond to your criteria.

The  ${\it Views}$  statistic counts the number of times your products were viewed through a referring link

The **Visitors** statistic counts the number of visitors who came to your product pages through a referring link.

The **Conversion Rate** statistic calculates the ratio of sales to visitors who followed a referring link.

To unfold a report on a referring source, click the plus sign next to its name.

 Refund reports provide an overview of all refund transactions, including the total number of sales and refunds made within a specified period and an overall refund rate.

Build a refund report by applying the filter as described above.

The data complying with your filter criteria are displayed in a tabular report that shows identifiers of refund transactions, names and cost of products on which refunds were made, payment processors, merchants, and customers involved in the transactions.

| Trans. Id | Product                  | Price    | Payment processor | Merchant        | Customer     |            |
|-----------|--------------------------|----------|-------------------|-----------------|--------------|------------|
| 467       | RWQ                      | \$20.00  | Worldpay          | Matthew Walters | AllenHoffman | View Order |
| 500       | Portable MP3 Player iPod | \$140.00 | PayPal            | Nicholas Briggs | Marc Berg    | View Order |

To access the details of an order and product(s) associated with a refund transaction, click **View Order** in the appropriate report entry.

The details page contains a product table, shows general, billing, and payment information on the order, and provides a link to the order-related transaction.

| Product # | Product Name             | Product Price |
|-----------|--------------------------|---------------|
| 1         | Portable MP3 Player iPod | 140.00 USD    |

| Common Information                  |                       |
|-------------------------------------|-----------------------|
| Order Id                            | 751                   |
| Date                                | 2007-04-25 20:09      |
| Payment Type                        | VISA                  |
| Customer                            | Matthew Walters       |
| Billing Information                 |                       |
| Full Name                           | Marsha Berger         |
| Address                             | 57 High Street        |
| City                                | Santa Cruz            |
| State/Province                      | California            |
| Postal Code                         | 95064                 |
| Country                             | United States         |
| Email                               | m.berger@hotamail.com |
| Phone                               | 65485                 |
| Payment Information                 |                       |
| Products Amount                     | 140.00 USD            |
| Total Amount                        | 140.00 USD            |
| <u>View Transaction Information</u> |                       |

• **My Campaigns reports** show information on all your promotional campaigns including promoted products, their prices, commissions earned, the current status of each campaign, promotion tools and links, etc.

You can delete affiliated products by clicking the cross icon.

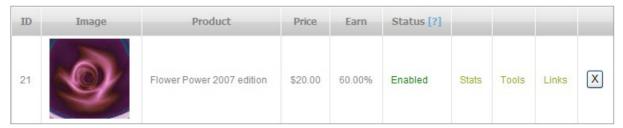

• **Transaction reports** provide details of all transactions concluded during the selected period and complying with other criteria you specified in the report filter. The tabular report gives a date and exact time of each transaction, shows amounts paid to all parties to the transaction, provides accounts used for the payments, etc.

| Date       | Product | Amount   | Merchant | Affiliate | Customer   | Country | Profit   | Paid | Туре |
|------------|---------|----------|----------|-----------|------------|---------|----------|------|------|
| 2007-10-05 | Uriage  | \$ 27.00 | You      | n/a       | Gary ONeil | UK      | \$ 26.00 | CARD | Sale |

• **Keyword reports** show the keywords that your visitors used to find your products through search engines, counts sales generated using the keywords, visitors referred to your product pages by search engines using the keywords, the number of product views, and conversion rate.

| Keyword             | Views [?] | Visitors | Sales | Conv.Rate [?] |  |
|---------------------|-----------|----------|-------|---------------|--|
| [+] some good ebook | 894       | 889      | 2     | 0.22%         |  |

Keywords in the report are ordered by popularity. Click the plus sign next to a keyword to unfold a list of search engines that run a search for the keyword and access keyword statistics for each of the engines.

#### Keyword statistics allow you to

- Determine most popular terms by the number of sales they generated and the number of visitors they referred
- Discover most successful combinations of keywords and referrers

# 8 Promoting Click2Sell

You can refer new users (further alternately called members) to Click2Sell and earn a commission on the revenue of the system generated by referred members.

In the **Promote Click2Sell** section, you can:

- Read the promotion and reward policies
- Access the sign-up link offered by the system for referring users
- Track performance of your referred users

# 8.1 Viewing Click2Sell Promotion Policies

The initial page of the **Promote Click2Sell** section provides a general overview of the promotion policies and presents examples illustrating how the system rewards merchants and affiliates for referrals and how referral commissions are calculated.

To refer new users to the system, use the sign-up link in the **Tools** frame. You can copy the link by clicking the **Copy to Clipboard** icon and place it on any HTML page or send by e-mail.

# 8.2 Viewing Referred Members

To access the details of the registered members you have brought into the system, go to the **Referred Users** subsection.

All referred members are listed in a table that shows their names, sales made by the members acting as merchants or affiliates, the profit you have earned, contact e-mail, and the current status of each user, which can be either **Active** or **Inactive**.

You can quickly find members registered within a certain period by applying the **My Referred Member** filter.

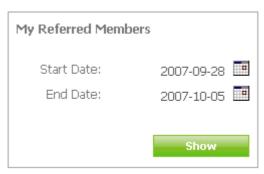

# 9 Customer Support

If you have any problems or questions concerning the work of Click2Sell or need any assistance with the system, go to the **Customer Support** section where you can do the following:

- Directly contact Click2Sell staff with any comments or questions
- Search for an answer in frequently asked questions
- Submit a support request to the Help Desk team
- Browse forum topics in the Forum subsection
- Consult user guides

# 9.1 Contacting Click2Sell

In the **Contact Us** subsection, you can post your comments, questions, or suggestions using a special form.

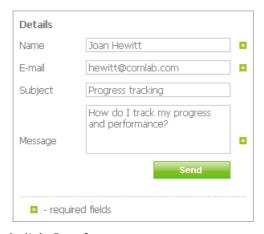

Fill out the contact form and click **Send**.

# 9.2 Searching for Answers in Frequently Asked Questions

Referring to frequently asked questions in the **F.A.Q.** subsection may be the fastest way of answering your query. To facilitate the search process, all questions are organized into categories.

# 9.3 Managing Help Desk Requests

To contact the support staff through the Help Desk, go to the **Help Desk** subsection. If you have more that one request, the initial page of the subsection displays a table showing the state of each request. You can quickly filter the list by request state.

In the **Help Desk** subsection you can:

- Submit a request
- Update request details
- Re-open a resolved request
- Close a request
- View request resolution history

#### 9.3.1 Help Request Flow

Handling of a request involves a number of procedures described below. Each action on a request changes the request status. You can view statuses of your requests in the table.

- Once you have submitted a request to the Help Desk, it is assigned to a support staff member and receives the **Opened** status.
- The assigned staff member can do one of the following:
  - o Provide a solution to your request and set its status to **Resolved**.
  - o Ask for additional details and set the request status to **Need More Info**.
- Once the staff member has responded to your request, you can:
  - o Close the resolved request if you are satisfied with the response.
  - o Re-open the resolved request if you are unsatisfied with the response.
  - o Provide extra details if the staff member requested more information from you.

Note. You can update or close a request whenever you wish.

#### 9.3.2 Request Handling Procedures

To submit a request

1. Click the **New Request** button. The request submission form appears.

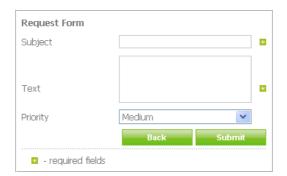

- 2. Specify the subject of the request and enter the request in the text field.
- 3. Set the request priority, which can be **Low**, **Medium**, or **High**.
- 4. Click **Submit**.

To update a request

- 1. Find the submitted request in the table.
- 2. Move the mouse cursor over the required row until it is highlighted in green and click. The request details page opens.
- 3. Under Actions, select Post a Comment.
- 4. In the text box, enter the required text. Then click **Submit**.

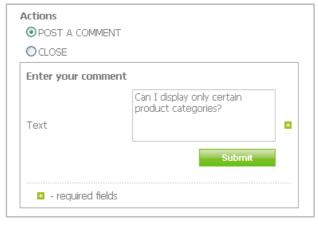

To re-open a resolved request

- 1. Select the request that you wish to re-open.
- 2. On the request details page, select the **Re-open** radio button under **Actions**.
- 3. Add the required information in the text field.

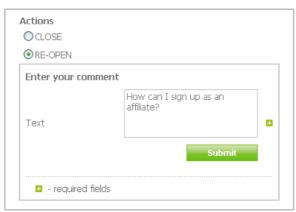

#### 4. Click Submit.

To close a request, select **Close** on the request details page, and click **Submit**.

On the details page, you can view the request history that shows dates of actions performed on the request, initial phrases of response messages which text you can view in full by clicking the plus sign, names of responsible persons, and request statuses.

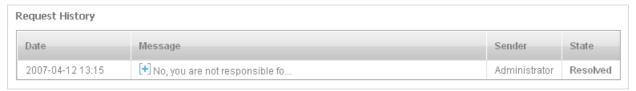